# Vertiefung - Bauteile einfügen anhand einer Steuerkurve Motizen

pinncalc

Sollen Bauteile vorbereitet werden, sodass diese sich beim Einfügen in eine Zeichnung an einer vorhandenen Kurve orientieren, können diese in TopSolid mit Hilfe einer Steuerkurve erstellt werden.

# 1. Neue Zeichnung erstellen und speichern

Erstellen Sie eine neue Zeichnung mit der Vorlage "APT nur Folien" und speichern sie über "Baugruppe / Bauteilumgebung definieren | Standardvorlage bearbeiten / speichern" in Ihrer Bibliothek an der gewünschten Stelle ab.

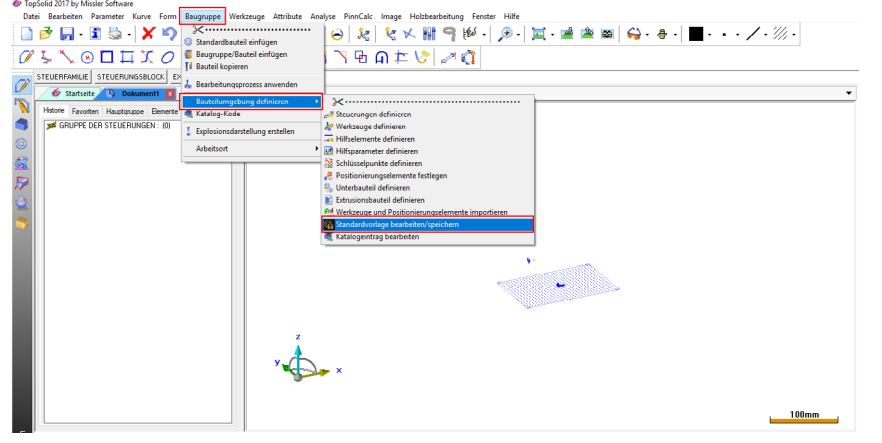

## 2. Koordinatensystem erstellen

Als Beispiel soll eine Sockelleiste dienen. Bei der Verwendung einer Steuerkurve ist es wichtig, dass diese auf einem Koordinatensystem erstellt wird, welches keinen Bezug zum absoluten Koordinatensystem besitzt. Dazu wird ein neues Koordinatensystem über einen Punkt erstellt und aktiviert.

## 3. Kurve anlegen und als Steuerung definieren

Über "Kurve | Kreis" (1) erstellen Sie eine Kurve (2) entlang drei frei gewählter Punkte. Die Kurve dient nur zur Erstellung der Konstruktion und kann daher beliebig angelegt werden. Der Kreis wird an dieser Stelle gewählt, um die Konstruktion nachvollziehbarer zu machen. Gerade Linien können ebenfalls als Steuerkurve dienen.

# $\Theta$   $k$   $k$   $k$   $k$   $\theta$ E.  $F \geq 0$ 人名 y  $00$  $\overline{\lambda}$ 西面世

Notizen

pinncalc

Anschließend gehen Sie in der Menüleiste auf "Bearbeiten | Grundelement erstellen" und wählen die eben erstellte Kurve (1) aus.

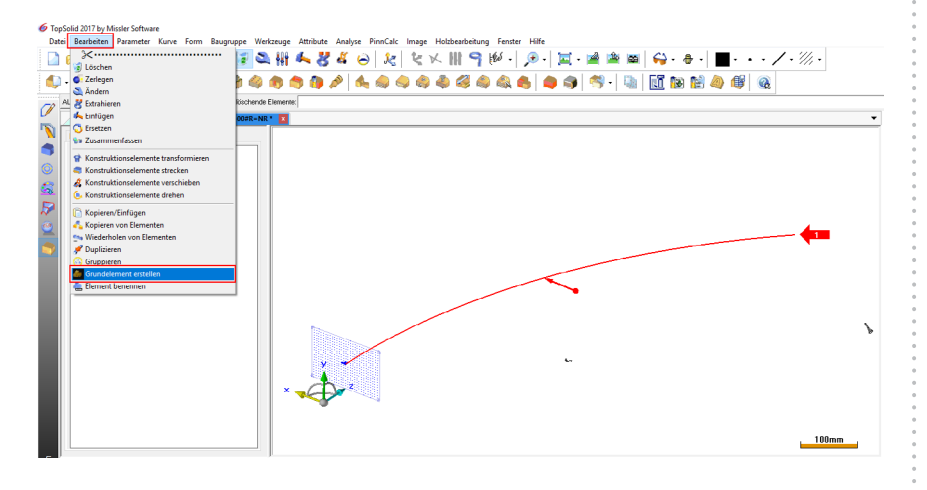

Im Konstruktionsbaum sehen Sie, dass diese keinen Bezug mehr zu irgendeinem Koordinatensystem hat. Dieser Schritt ist wichtig und kann Auswirkungen auf das künftige Einfügeverhalten der Steuerkurve haben, falls diese sich auf das absolute Koordinatensystem bezieht.

Damit aus der Kurve eine Steuerung (Steuerkurve) wird, gehen Sie auf "Bauteile / Bauteilumgebung definieren | Steuerung definieren". In der Dialogleiste fragt TopSolid nach dem "Einzufügendes Steuerelement" (1). Per Linksklick auf die Kurve (2) erhält diese die notwendige Eigenschaft zur Steuerung.

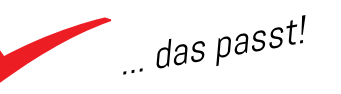

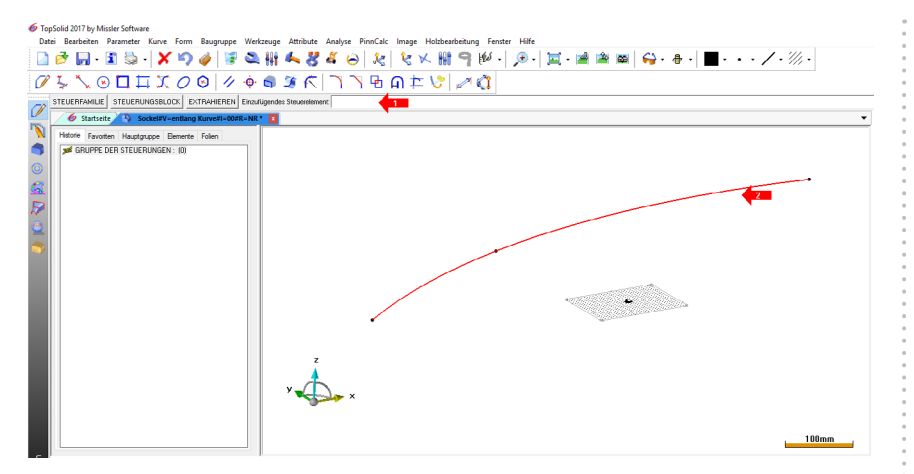

Damit Bauteile, die sich mittels Kurven steuern, untereinander austauschbar sind, muss immer ein einheitlicher Name verwendet werden. Hierzu wird unter Name des steuernden Elements "Kurve" (1) eingetragen. Die Bezeichnung (2), welche im Anschluss abgefragt wird, können Sie mit beliebigen Informationen füllen.

Die Steuerungen, welche in einer Zeichnung enthalten sind, können jederzeit im Konstruktionsbaum nachvollzogen werden. Mit einem Rechtsklick im Konstruktionsbaum gelangen Sie über "Baugruppe ändern | Gruppe der Steuerungen" in den entsprechenden Bereich.

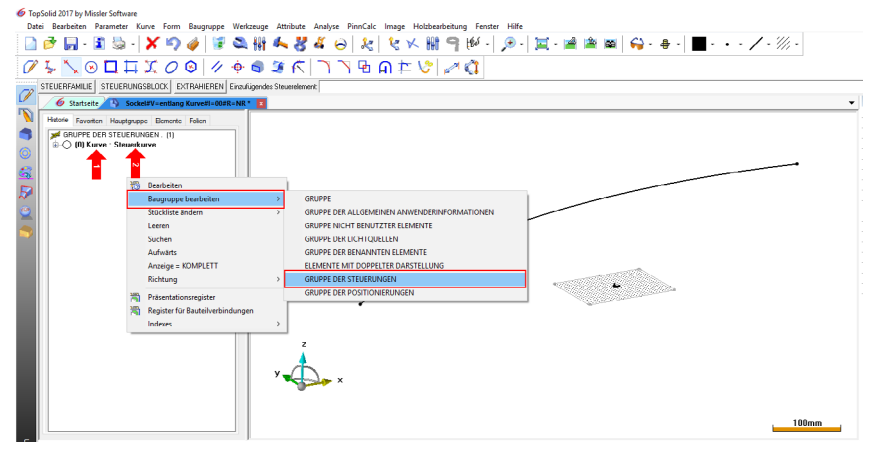

## 4. Koordinatensystem entlang einer Kurve

Über "Werkzeuge | Koordinatensysteme | Koordinatensystem entlang einer Kurve" wird zunächst ein Koordinatensystem über den Modus "ANFANG" (1) erstellt. Abschließend wird dieses Koordinatensystem aktiviert (2) und dient als Grundlage für die weitere Konstruktion.

Notizen

pinncalc

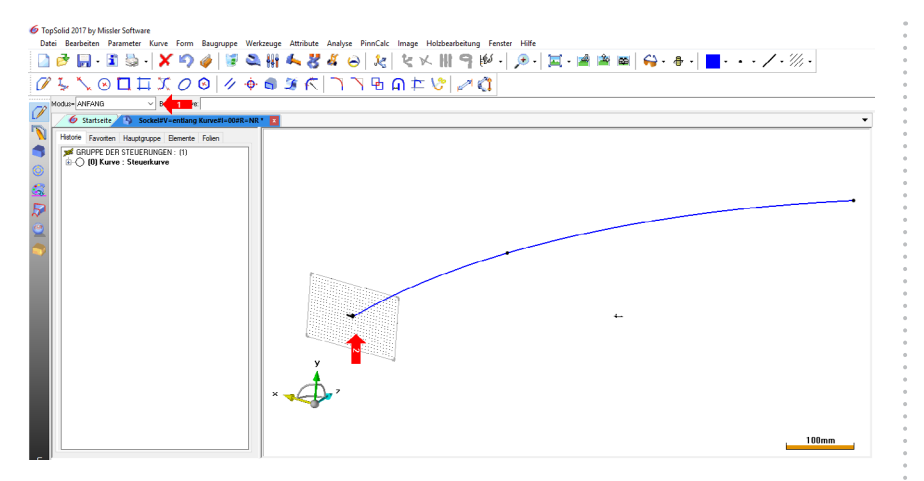

Da sich Z+ des Koordinatensystems entlang des Kurvenverlaufs orientiert, bilden X&Y eine Ebene, die stets rechtwinklig zum Kurvenverlauf bleibt.

# 5. Rohrkörper erstellen

Grundlage für den Rohrkörper bildet in dem Fall ein Rechteck, das über "Kurve | Kontur | Rechteck" (1) mit Bezug zum Anfangspunkt (2) der Steuerkurve erstellt wird. Dieses wird bemaßt und mit Parametern verknüpft, die sich optional (3) in die künftigen Zeichnungen einfügen.

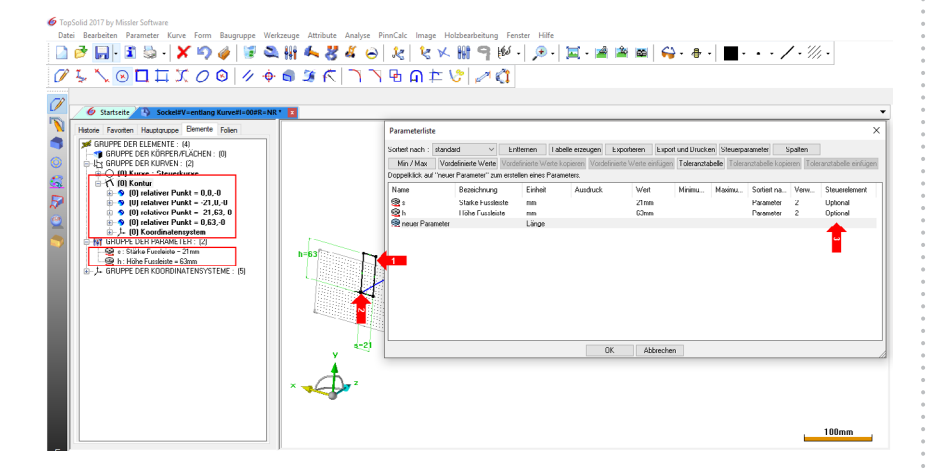

Über die Funktion "Form | Rohr Stange" wird zunächst die Leitgeometrie erfragt. Das ist die Steuerkurve (1). Die Richtung (2) zeigt entlang des Kurvenverlaufs. Anschließend muss noch die Grundgeometrie (3) ausgewählt werden, welche das Rechteck darstellt.

# Notizen

pinncalc

# Notizen

pinncalc

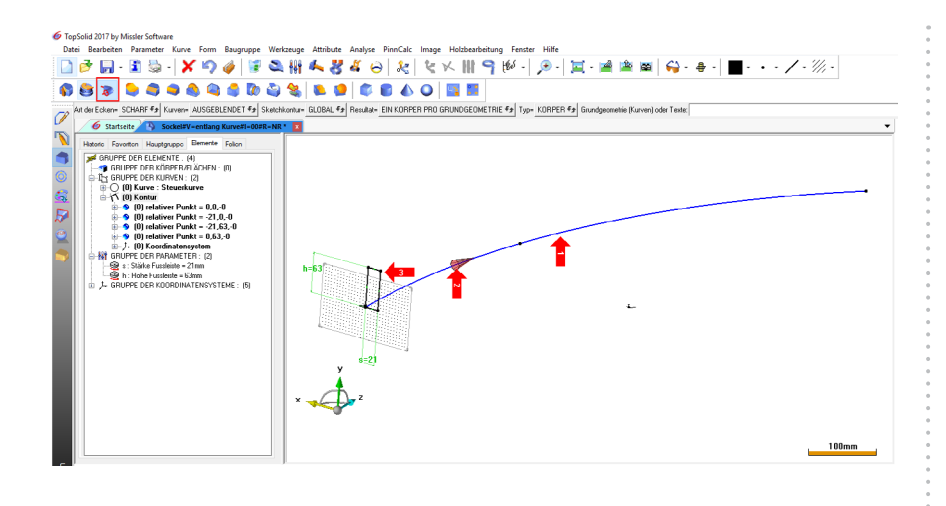

#### 6. Bauteil definieren

Andere Funktionen (Formen, Kurven etc.) können hier ebenfalls verwendet werden. Wichtig für die spätere Steuerung ist, dass diese mit den Kanten, Eckpunkten oder Bezugselementen der Steuerkurve verknüpft sind. Wie bei Standardbauteilen bzw. Bauteilen werden alle in der Hauptgruppe enthaltenen Elemente in die künftige Zeichnung übernommen.

Im Beispiel wird die Sockelleiste (1) anschließend definiert und auf der entsprechenden Folie platziert. Weitere Attribute wie Material, Beschichtung oder Farbe etc. können auch voreingestellt werden.

In der Gruppendefinition kann der Name (2) definiert werden, der in den künftigen Zeichnungen in der entsprechenden Hauptgruppe angezeigt wird.

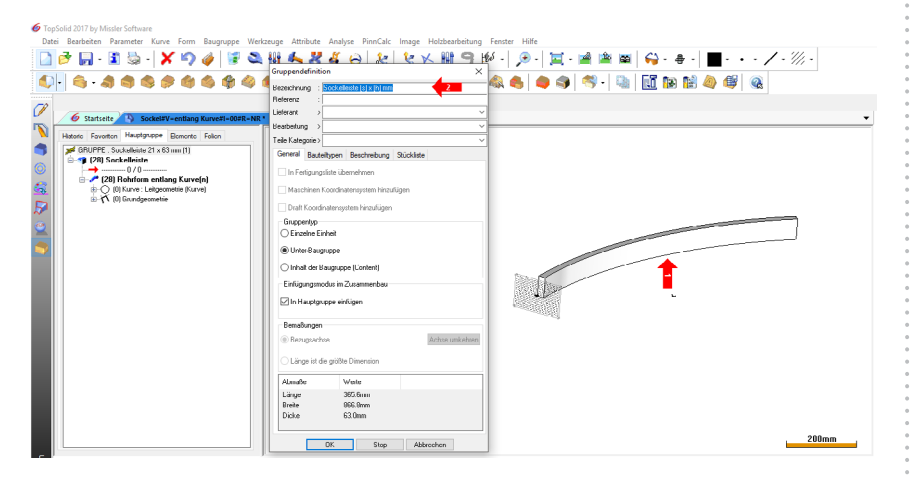

In diesen sollen die erstellten Parameter einfließen, die in diesem Fall den Querschnitt mit seinen Abmessungen darstellen, wie sie in künftigen

Zeichnungen definiert werden. Dazu werden die Parameternamen mit Notizen eckiger Klammer umschlossen. Beispiel: [s]

So steuern Sie auch, ob die Baugruppe als Inhalt der Hauptgruppe, als Unterbaugruppe oder als einzelne Einheit eingefügt werden soll (siehe Kapitel: Die Baugruppendefinition im Schulungshandbuch ab Seite 85). Sind alle Eingaben abgeschlossen, speichern Sie die Zeichnung in der Bibliothek und schließen sie.

## 7. Standardbauteil einfügen

Um das erstellte Bauteil in einer neuen Zeichnung zu verwenden, wird eine beliebige Kurve (1) in der neuen Zeichnung benötigt. Diese kann auch weitere Elemente steuern.

Im Beispiel wird die Wand (2) entlang der Kurve erstellt, anschließend das Standardbauteil Sockelleiste ebenfalls entlang dieser Kurve eingefügt. Das Definieren der Steuerung hat zur Folge, dass diese nun beim Einfügen in der Dialogleiste (3) abgefragt wird.

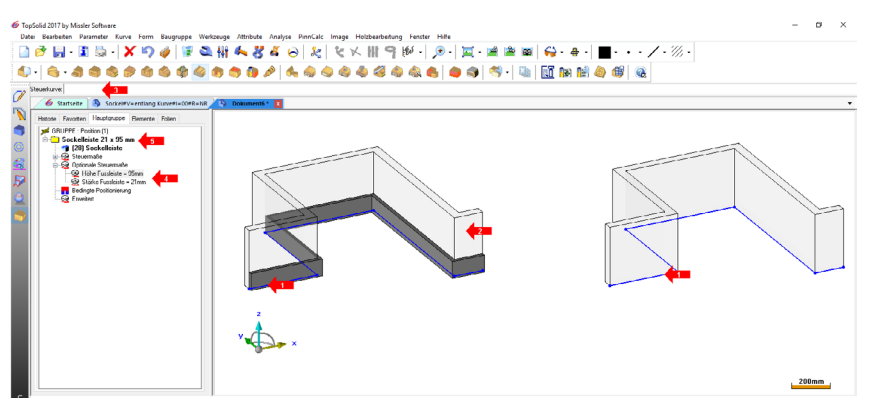

Die Parameter können nun unabhängig vom einzelnen Bauteil in der Hauptgruppe angepasst werden (4). Die in der Beschreibung der Ursprungszeichnung eingefügten Platzhalter für die Parameter zeigen auch hier die Werte der Parameter in der Zieldatei an.

pinncalc